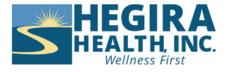

## **How to Instructions for Zoom Mobile**

## How to join a meeting

- 1. Click the invite link provided by the host, for example it could be a link in your portal or text message with the invitation, follow the on-screen instructions.
- 2. Alternatively, open the Zoom mobile app. You must install the Zoom App first.
- 3. If you are using a mobile device you will need to download the Zoom mobile app. Follow the instructions for the type of mobile device you have
  - 1. IOS iPhone, iPad
    - 1. Tap the App Store icon.
    - 2. At the bottom right of your screen, tap **Search**.
    - 3. Enter "Zoom" in the search box.
    - 4. Once your search results appear, tap **Zoom One Platform to Connect**.
    - 5. Tap **GET**.

Zoom will start to download on your iOS device.

**Note**: When the Zoom mobile app finishes the installation, the Zoom app icon will appear on your Home screen.

- 6. After you finish downloading the Zoom mobile app, you can access and begin using Zoom by the following methods:
- 7. If you stayed on Zoom's App Store page, tap **OPEN**.
- 8. If you exited the App Store, tap the Zoom mobile app icon on your Home screen.
- 2. Android non-iPhone or iPad devices
  - 1. Tap the Google Play icon.
  - 2. At the bottom of your screen, tap **Apps**.

- 3. At the top right of your screen, tap the **Search** icon.
- 4. Enter "Zoom" in the search box.
- 5. Once your search results appear, tap **Zoom One Platform to Connect**.
- 6. Tap the **Install** button.
- Tap Accept to confirm the installation.
   Zoom will start to download on your Android device.
   Note: When the Zoom mobile app finishes the installation, the Zoom app icon will appear on your Home screen.
- 8. After you finish downloading the Zoom mobile app, you can access and begin using Zoom by the following methods:
- 9. If you stayed on Zoom's Google Play page, tap **Open**.
- 10. If you exited Google Play, tap the Zoom mobile app icon on your Home screen.
- 4. Tap the **Meetings** tab 👊.

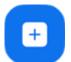

5. Tap the **Join** icon

You will then join the meeting or waiting room, if enabled by the host. If you have access to the client portal, under appointments you will see your appointment information. At the bottom of the appointment will be the link for your Telehealth appointment. Just click on that link.

Here is what that looks like in the portal:

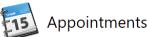

This section contains a list of your upcoming appointments in the next 6 months with your next appointment listed at the top.

Wednesday, August 16, 2023
9:00 AM - 10:00 AM
With Mary Radi at:
Adult Outpatient Services
8623 N. Wayne Rd. Ste. 310
Westland, MI 48185-1137

Contact Phone Number: 734-425-0636

Place of Service: Telemed Video-Client at Home

https://hegirahealth-org.zoom.us/my/mradi

If you do not have to obtain client portal and would like access to it, please contact the clinic for obtaining access to the client portal.

If you are receiving text messages for your appointment, you will have to click on that link to join.

Here is what the text message will look like:

PLEASE NOTE: FOR IN
PERSON MEETINGS, If you
feel sick, please avoid
coming into the building. A
face mask/covering is
optional.
You have an appointment
with on
09/07/2023 at 12:00 PM.
Reply Y to confirm, N to
cancel. Reply S to opt out.
https://hegirahealthorg.zoom.us/my/

## How to connect to audio

Upon joining the meeting, you will be prompted to connect to audio.

- 1. Tap Wifi or Cellular Data.
  - Other options may appear, **such Dial** in or **Call Me**, but this depends on which audio options the host has provided.
- 2. Tap **Mute / Unmute** in the bottom-left corner of the meeting controls toolbar as needed to control your microphone.

## How to turn on your video

- 1. If the host has requested video be on by default, you will be prompted with a video preview. This allows you to see your current video and decide to join the meeting with or without video. Tap **Join with Video**.
- 2. While you're in a meeting, tap **Start Video / Stop Video** in the bottom-left corner of the meeting controls toolbar as needed to control your video.